## **GFX Installation Notes for SMS 4.0**

**Retain for future use.**

GFX version 4.0 is a color graphics application. With it, you create and view diagrams that include real-time data from your PowerLogic<sup>®</sup> system devices. You create diagrams using the SMS Setup Utility. You then view diagrams from the Setup Utility, or from the SMS 4.0 browser. Drawings created in an older version of GFX can be used, but a few considerations must be kept in mind. See "Copying Existing GFX Drawings" in the SMS 4.0 online user's guide for more information.

Use these installation notes for one of these situations:

- **installing GFX for the first time**: You are installing SMS 4.0 as a new product, or you are upgrading from a previous version of SMS; you have never had GFX installed on this computer.
- **upgrading from a previous version of GFX**: You are installing SMS 4.0 as an upgrade, and GFX was installed on this computer.

**NOTE**: You must install GFX after you install SMS. See the SMS 4.0 Setup Guide for instructions on installing the SMS components.

- **WHAT'S NEW WITH VERSION 4.0? Browser Viewing**: You can view graphics through the SMS 4.0 browser interface at any computer that has access to the server computer.
	- **GFX Access**: Although you can view diagrams from the browser, you can only add or edit diagrams in the Setup Utility.

**BEFORE INSTALLING Install SMS 4.0 on this computer, following all of the pre-requisites listed in** the SMS Setup Guide. Have your product serial number available. It is printed on a card that was shipped in your software package.

**Install Under a Windows Administrator Account** The person who installs GFX must be logged on to the server computer as a Windows Administrator on the server computer. This account should dedicated, and it cannot have the same name as any account name on the domain. The account's password must be set to never expire.

Square D / Schneider Electric 295 Tech Park Dr, Suite 100 Lavergne, TN 37086 USA 1-888-SquareD (1-888-778-2733) [www.SquareD.com](http://www.squared.com) [www.PowerLogic.com](http://www.powerlogic.com)

Electrical equipment should be installed, operated, serviced, and maintained only by qualified personnel. No responsibility is assumed by Schneider Electric for any consequences arising out of the use of this material.

© 2004 Schneider Electric All Rights Reserved

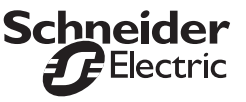

- **INSTALLING GFX FOR THE FIRST TIME** 1. Read all of the instructions in these Installation Notes.
	- 2. Make sure that SMS has been upgraded to version 4.0. Before you add GFX, SMS 4.0 must be installed on this same computer.
	- 3. Insert the GFX Installation CD in the CD-ROM drive of the SMS server computer.
	- 4. When the Welcome screen displays, click Next.
	- 5. At the License Agreement screen, read the license agreement to be sure that you accept its terms. To continue installation, click Yes. The SMS Account Selection screen displays. This screen describes the procedure for determining whether this PowerLogic product will run as a Windows service.
	- 6. Read the account selection information, then click Yes.

The Run Mode screen displays. On this screen, you are setting Windows security for GFX.

Do not check the box at the top of the screen. Highlight the account name that was used to install SMS. Enter the account's password, then retype the password to verify it.

If you are installing GFX on a computer that has Server 2003 as its operating system, this Windows Administrator account must also be a member of the IIS Worker Process Group (IIS\_WPG group).

7. After you type the account and password, click Next. Please wait while a series of messages displays.

When setup is complete, the Registration Form dialog displays.

- 8. Have your GFX product serial number available before you begin. The serial number is printed on a card that is in your software package. To register your GFX software, click one of the option buttons:
	- **Online Registration**. Click this button to launch your Internet browser and display online registration. Follow instructions to complete the form. Click Next to review the information that you enter. When the information is correct, click Submit to send it. Close your browser and the Registration window, and continue with step 9.
	- **Complete and Print**. Click this button to display a copy of the registration form. Complete the fields online; then print the completed form. Close the registration form window and the Registration window. Fax or mail the completed form to your local Schneider Electric representative.

If you wish to register at a later time, click Close. The software registration form will display when you restart your computer. If you close that dialog without registering, locate the Registration form on your computer at Start > Programs > POWERLOGIC > DOCS.

- 9. When the Machine Reboot Required message displays, click OK.
- 10. Begin using GFX. See "Starting GFX to Create or Edit Diagrams" for help in getting started.

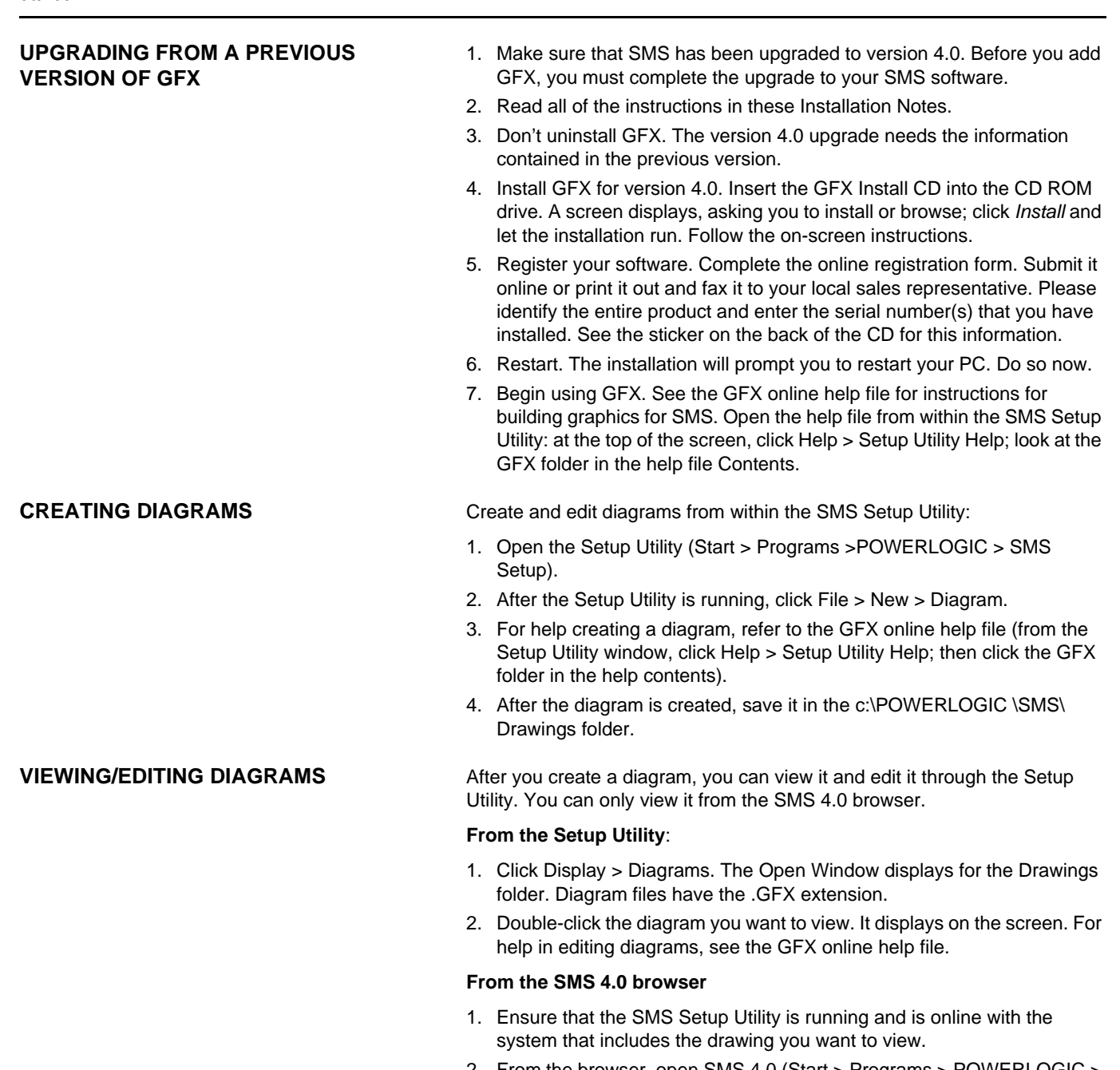

- 2. From the browser, open SMS 4.0 (Start > Programs > POWERLOGIC > System Manager Software).
- 3. Click the Diagrams tab. The left-hand tree view lists the diagrams that you can view.

NOTE: Diagrams are listed for all systems on the server computer; but you can only view those that are in the online system.

4. Double-click the name of the diagram you want to view. The diagram displays in the right-hand pane.

For more information about using GFX in the SMS 4.0 browser, see "Using Diagrams" in the online SMS 4.0 User's Guide. (Click the Diagrams tab in the browser, then click the "?" icon in the upper right corner.)